## 보강지정 안내 매뉴얼

## 1. 프로그램 활용방법

가. 보강 지정 및 안내 사항

 웹정보시스템→학사정보→수업관리→출강관리→보강·대강관리→일자별목록 →날짜 선택→보강 및 대강정보에서 입력→저장→보강·대강계획서 출력

➀ 웹정보시스템 접속

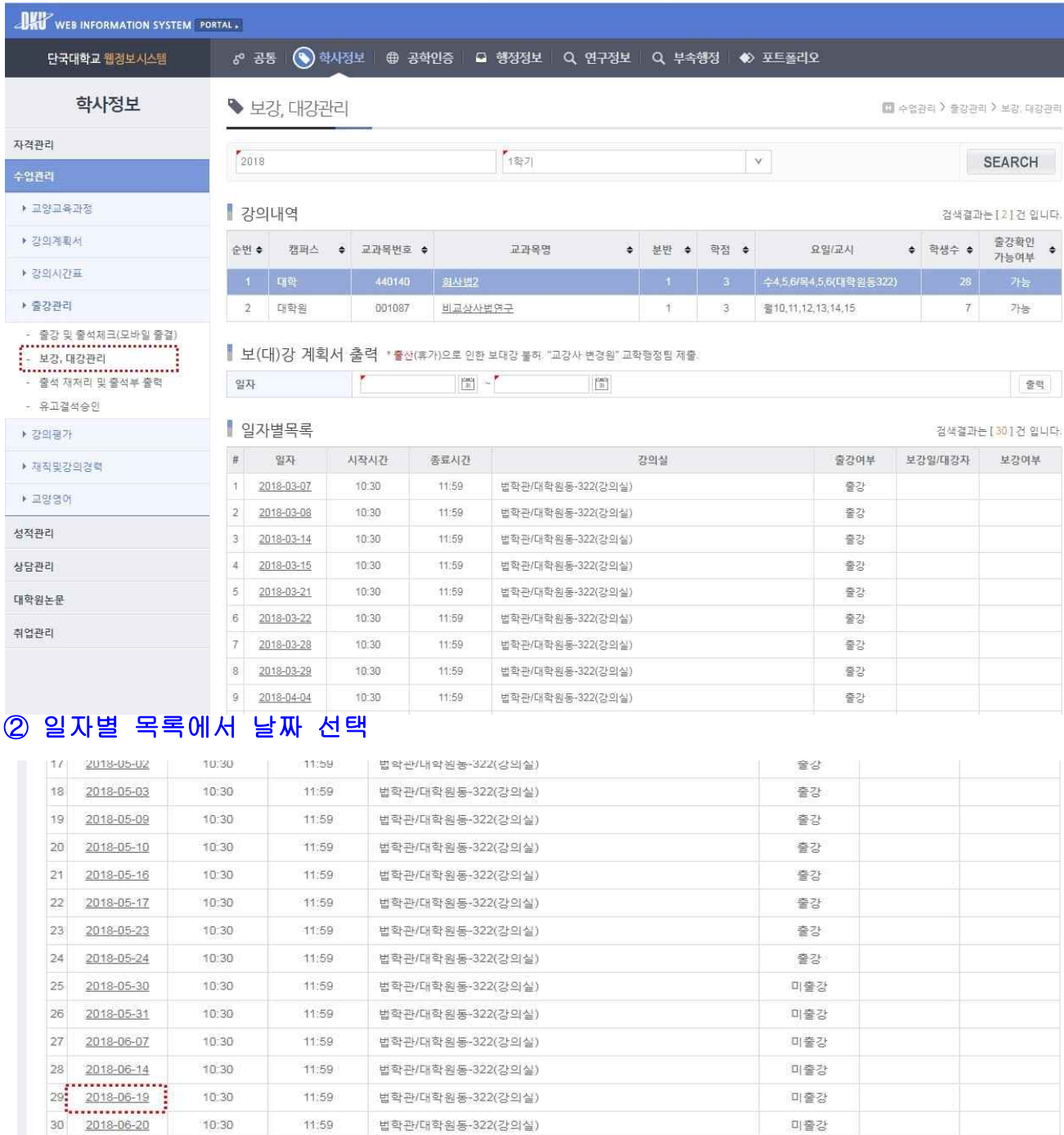

## ➂ 변경 일자/시간/강의실 지정 후 저장

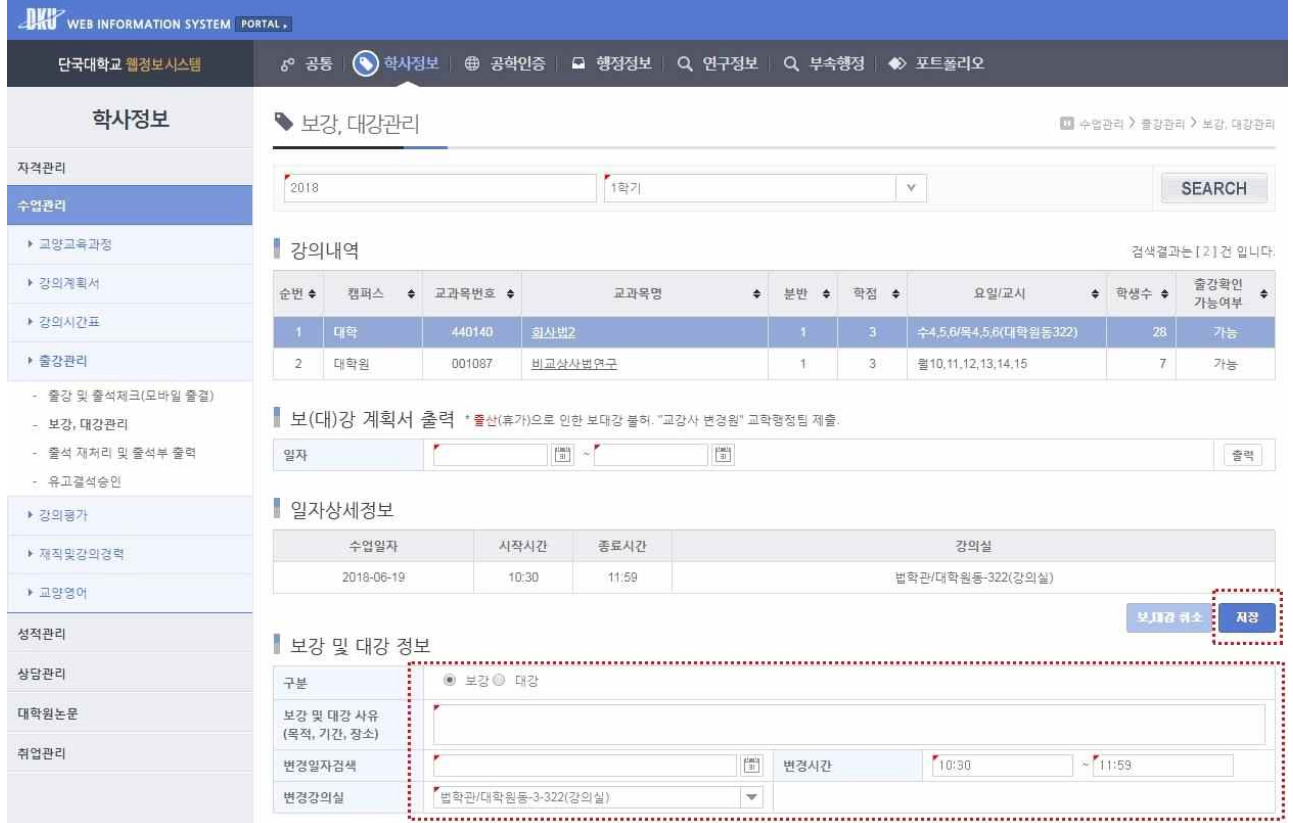

## 나. 공통 사항

- 1) 담당교과목의 보강 및 대강일을 입력하는 동시에 수강생들에게 문자가 발송되오니 입력을 신중하게 하시기 바랍니다.
- 2) 팀티칭 강좌도 동일한 방법으로 진행하여야 합니다.
- 3) 보강시간은 시작 시간만 입력가능하며, 종료시간은 교과목 배정시간과 연동하여 자동 입력됩니다.
- 4) 보·대강 계획을 입력 · 저장 후 보·대강계획서를 출력하여 학과 사무실로 제출하 제출하시기 바랍니다.
	- \* 학과 사무실에서는 보강계획서 접수 후 공문제출
		- ※ 공문작성 방법 가) 공문제목: 00학과 00교과목(교과목코드) 보강계획서 송부 나) 공문내용: 공문에 아래 총괄표 입력 및 보강계획서 사본 첨부

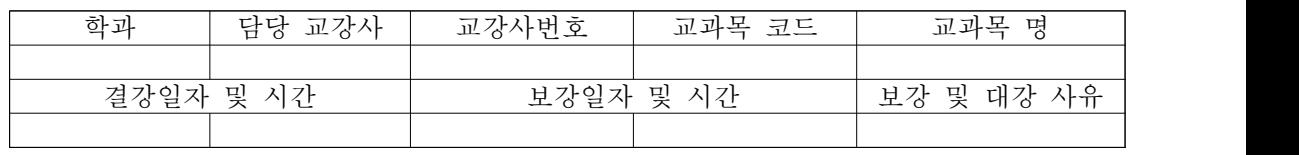

다) 보강계획서 원본: 학과 보관

 5) 사용가능한 강의실 및 시간표는 불가피하게 선착순으로 우선 배정됨을 양지하여 주시기 바랍니다.